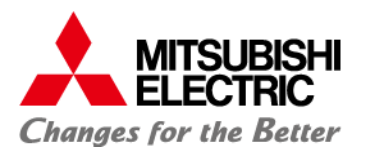

# オンライン資格確認端末における 初回Windows Updateの注意点

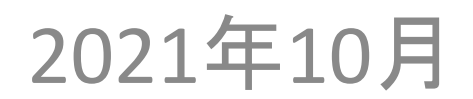

MITSUBISHI ELECTRIC INFORMATION SYSTEMS CORPORATION

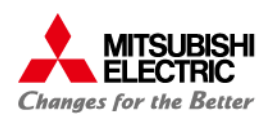

はじめに

この度は、当社オンライン資格確認端末『てまさく』をご導入いただき、 誠にありがとうございます。

さて、医療機関等ONSのQ&Aでも掲載されておりますとおり、 資格確認端末においてブルースクリーンが発生し再起動を繰り返す 事象が確認されております。 弊社のオンライン資格確認端末『てまさく』においても**2021**年**7**月**8**日 以前に納品した端末において、Windows Update時にブルースクリー ンが発生する可能性があることを確認しています。

導入済みの医療機関様におかれましては、大変お手数をお掛け致し ますが、本書の手順に沿ってWindows Updateを実施いただきたく、よ ろしくお願い申し上げます。

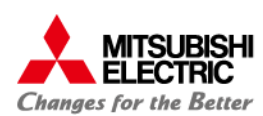

Windows更新時に発生するブルースクリーンについて

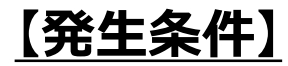

納品状態からWindows Updateを適用した際に

以下の更新プログラムが適用されてないため、ブルースクリーンが発生する場合があります。

2021-05 x64 ベース システム用 Windows 10 Version 1809 の累積更新プログラム (KB5003171)

# **【エラー内容】**

ブルースクリーンの内容は以下です。

問題が発生したため、PCを再起動する必要があります。エラー情報を収集しています。 自動的に再起動します。この問題と可能な解決方法の詳細については、 以下を参照してください。Https://www.windows.com/stopcode サポート担当者に連絡する場合は、この情報を伝えてください。 停止コード: ATTEMPTED WRITE TO READONLY MEMORY 失敗した内容:Ntfs.sys

## **【原因】**

Windows Updateに伴うWindows Defenderの更新において、発生条件で示し たパッチが適用されていない場合、リアルタイム監視が正常に動作しないためブルースク リーンが発生します。

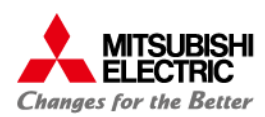

ブルースクリーン回避策

#### 下記の何れかの回避策を講じることで回避が可能であることを確認しております。

#### **回避策① 推奨**

#### **セットアップ作業を継続しながらWindows Updateを実施する**

Windows Defenderのリアルタイム監視は端末を操作しないと動作するため、Windows Update を実施中にセットアップ作業を継続いただくことで回避することができます。

#### **回避策②**

#### **リアルタイム保護をOFFにしてWindows Updateを実施する**

次頁の手順に従って、リアルタイム保護をOFFにした後にWindows Updateを実施ください。 更新完了後は、リアルタイム保護をONに戻してください。

但し、Windows Updateの過程で自動的にリアルタイム保護がONになりブルースクリーンが発生する 事象も確認されているため回避策②で事象が発生した場合は、回避策①を実施ください。

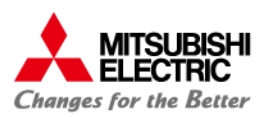

#### **【リアルタイム保護を無効化する手順】**

#### ① 更新とセキュリティを選択

<mark>+ [スタート]メニューを選択し、</mark> ◎ [設定]を選択します。 その後、Windowsの設定から[更新とセキュリティ]を選択します。

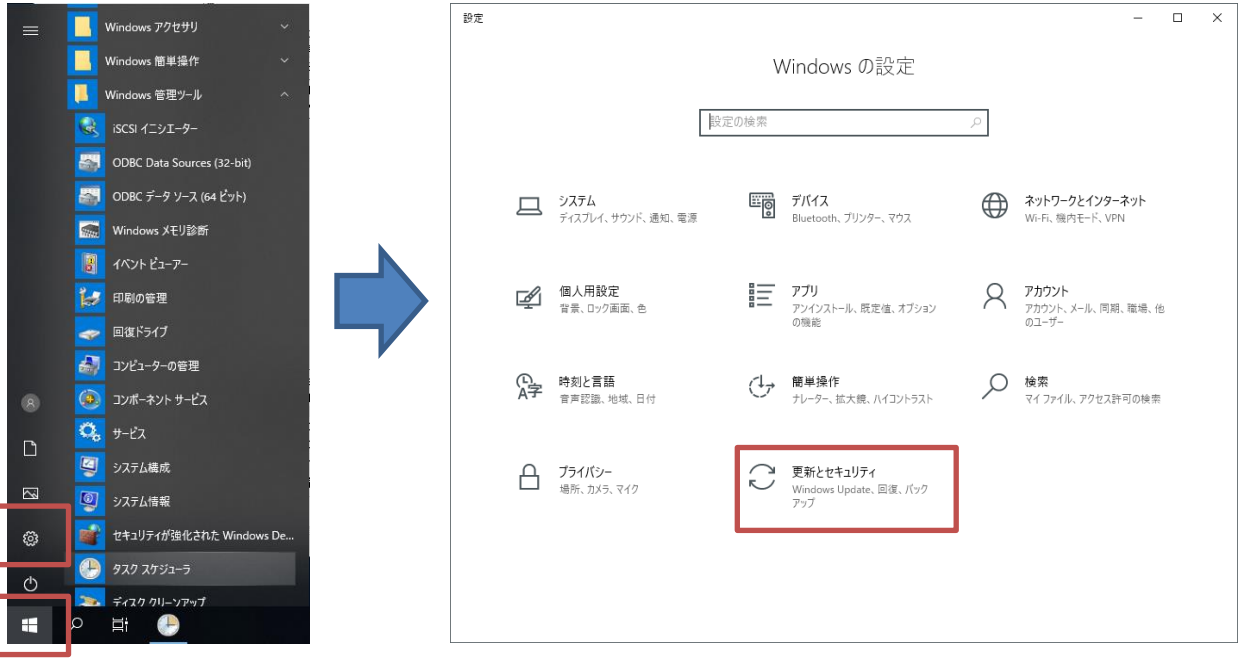

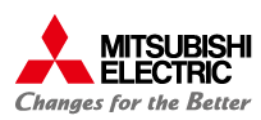

## Windows Defenderのリアルタイム保護を無効化する手順

#### **【リアルタイム保護を無効化する手順(続き)】**

② 更新とセキュリティを選択

[Windowsセキュリティ]から [Windowsセキュリティを開く]を選択します。

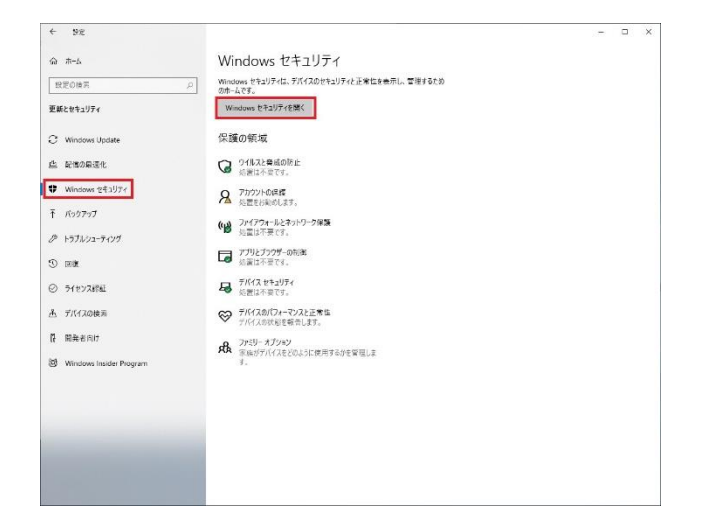

[ウイルスと驚異の防止設定]の[設定の管理]から [リアルタイム保護]をOFFに設定します。 ③ リアルタイム保護をOFFに設定

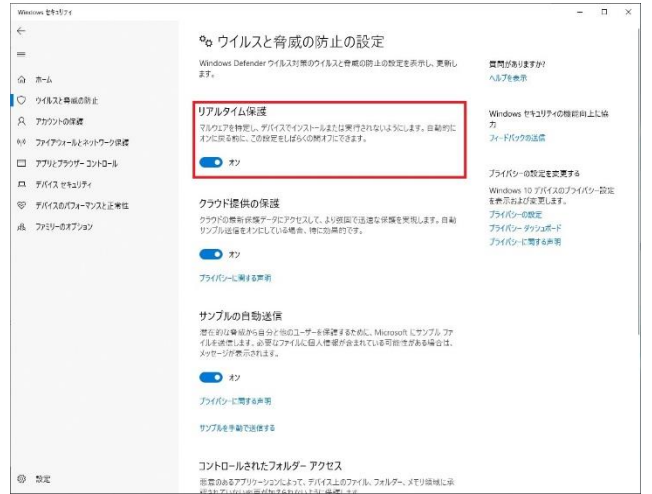

# **MITSUBISHI** NELECTRIC **Changes for the Better**